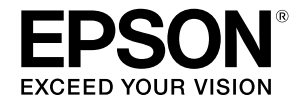

**Geniş Formatlı Mürekkep Püskürtmeli Yazıcı**

# **SC-T3100M Series** SC-T5100 Series / SC-T3100 Series SC-T5100N Series / SC-T3100N Series **SC-T2100 Series**

# **Operatör Kılavuzu**

Bu kılavuzda yazıcının nasıl kullanılacağı ve sık kullanılan özellikleri hakkında bilgiler bulunur.

Yazıcının kullanımı konusunda ayrıntılı yönergeler için Kullanım Kılavuzu (Çevrimiçi Kılavuz) belgesine bakın.

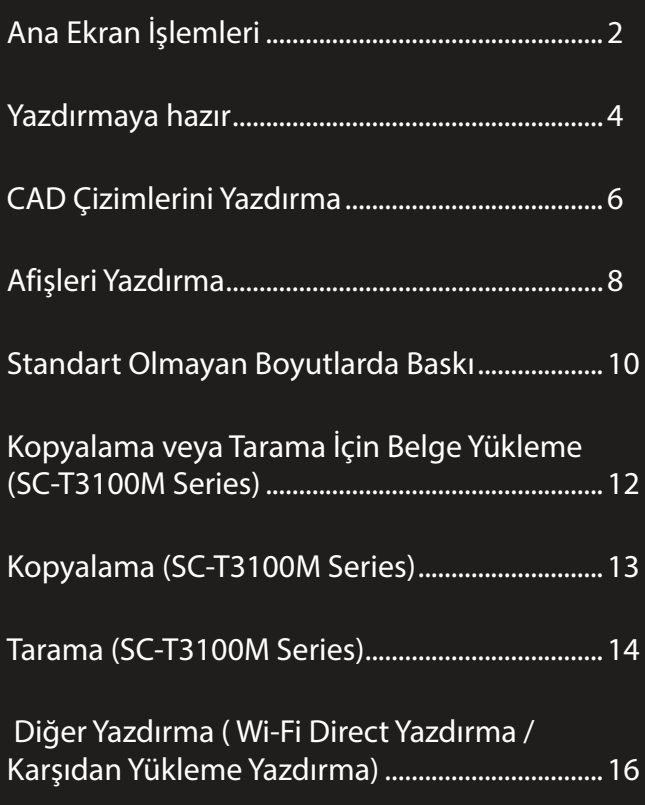

# <span id="page-1-0"></span>**Ana Ekran İşlemleri**

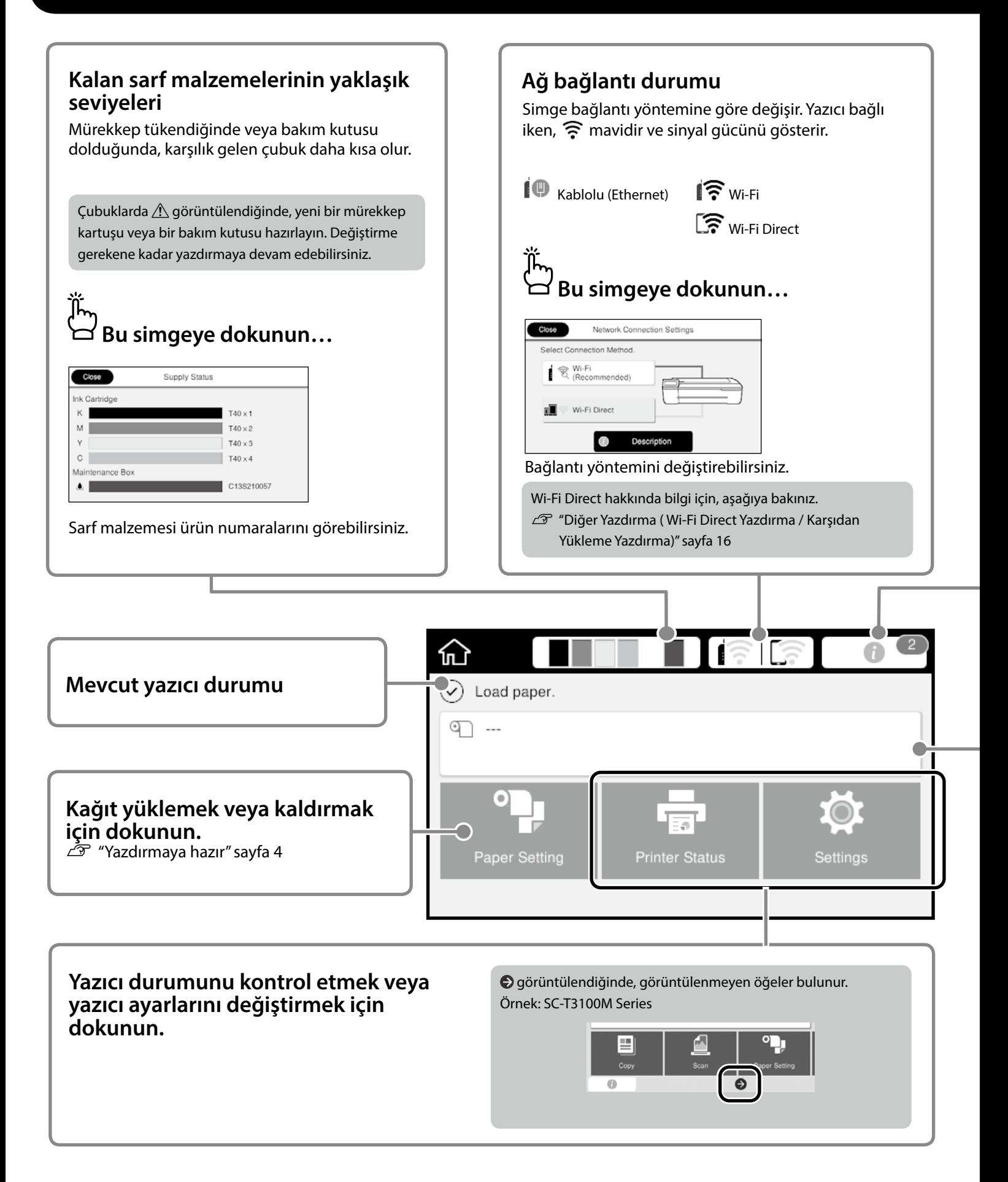

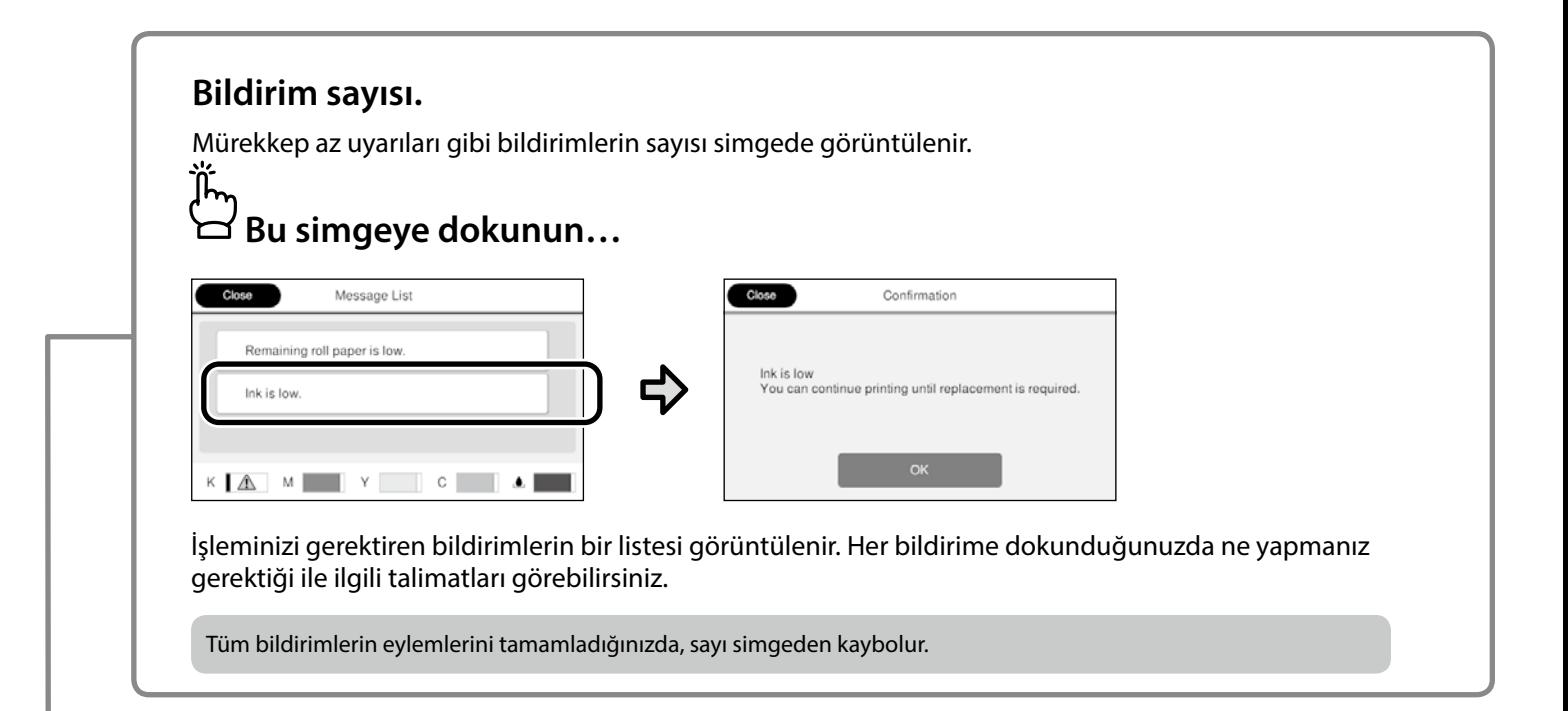

### **Rulo kağıt bilgisi**

Ayarlanan kağıt tipi ve rulo kağıt genişliği görüntülenir.

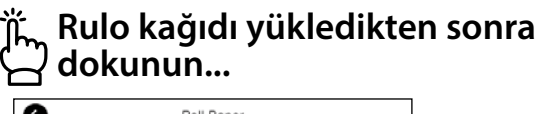

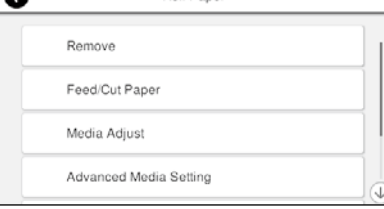

Rulo kağıdı değiştirme gibi işlemleri gerçekleştirebilirsiniz.

### **Rulo kağıdı yüklemeden önce dokunun...**

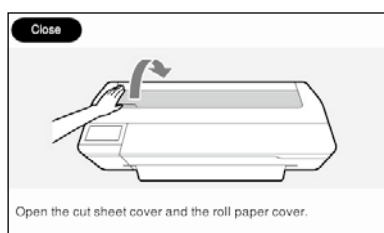

Rulo kağıdın nasıl yükleneceği ile ilgili talimatlar görüntülenir.

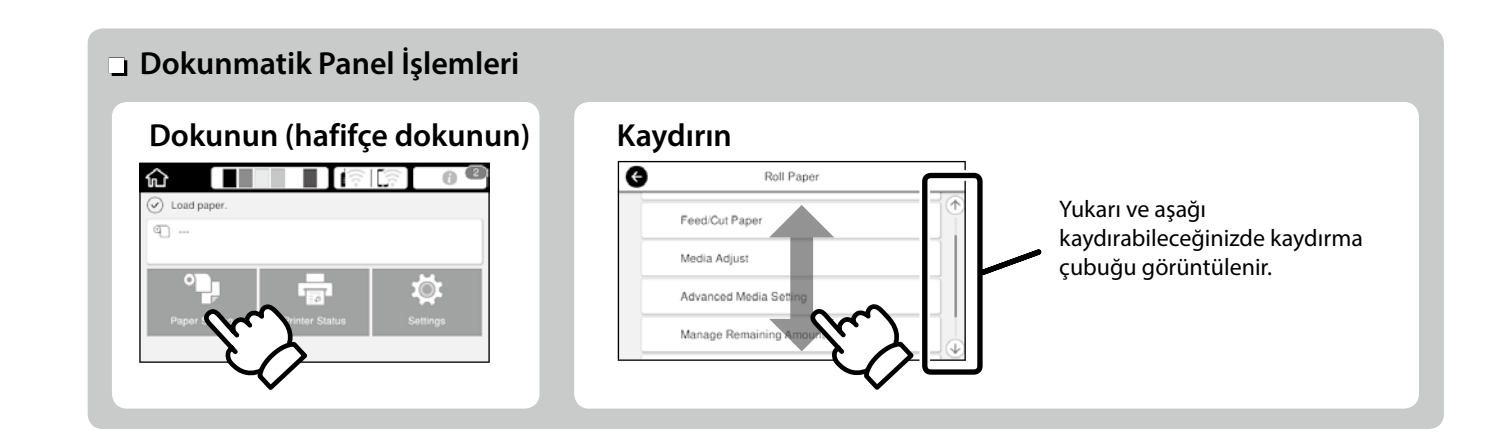

# <span id="page-3-1"></span><span id="page-3-0"></span>**Yazdırmaya hazır**

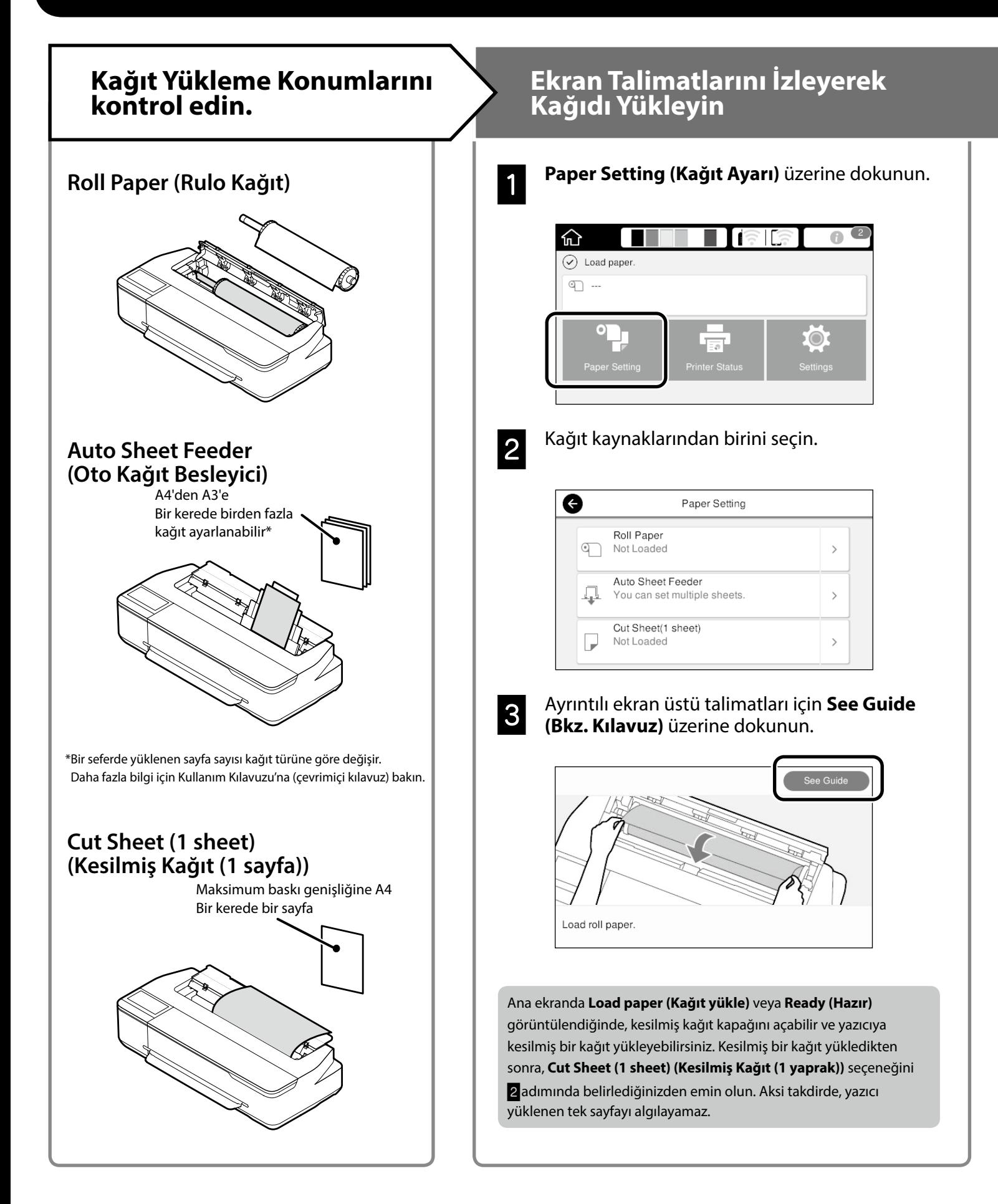

Bu sayfalar, yazıcının nasıl yazdırılmaya hazır hale getirileceğini açıklar. En iyi baskı kalitesini elde etmek için bu adımları dikkatlice izleyin.

<span id="page-4-0"></span>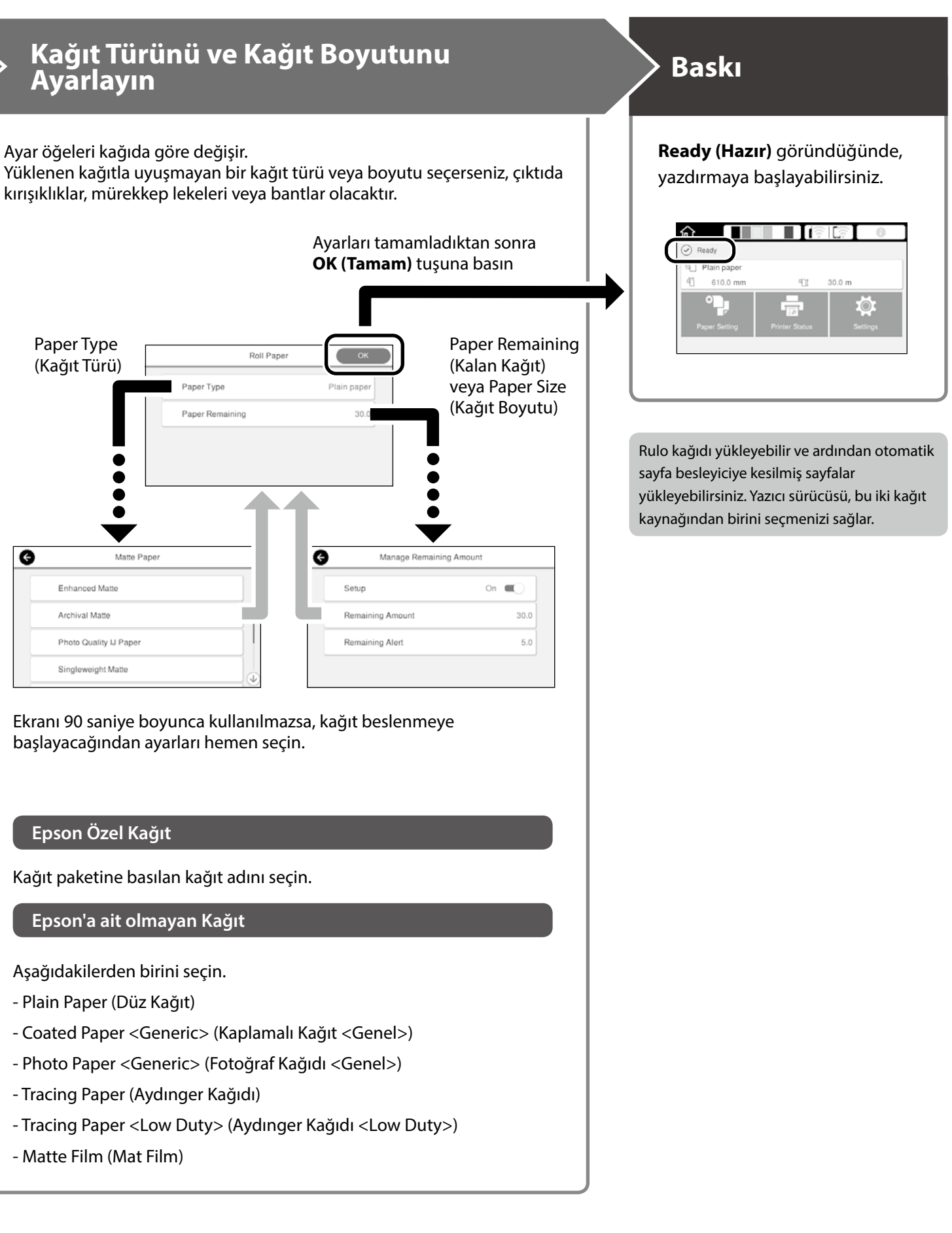

# <span id="page-5-0"></span>**CAD Çizimlerini Yazdırma**

# **Yazıcı Sürücüsünün Kullanılması**

Bu yöntem, binaların görünüm görünümü gibi CAD çizimlerini yüksek kalitede basmak için en uygundur.

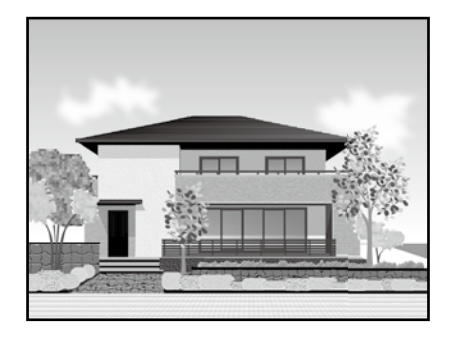

### c *Önemli*

Satırlar veya çiziminizdeki parçalar doğru basılmazsa, HP-GL/2 veya HP RTL modunu kullanın.

Aşağıdaki prosedür AutoCAD 2018 içindir.

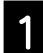

A **Print (Yazdır)** seçeneğine tıklayın.

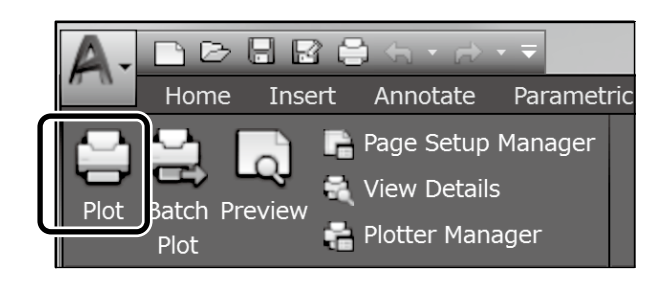

B **Printer/plotter (Yazıcı/çizici)**'de yazıcıyı seçin ve ardından **Properties... (Özellikler...)** üzerine tıklayın.

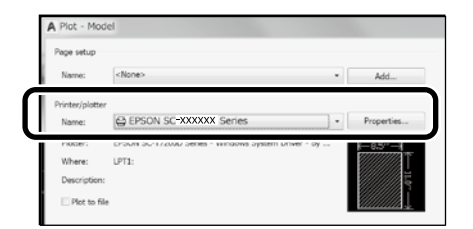

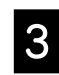

C **Custom Properties (Özel Özellikler)** düğmesini tıklatın.

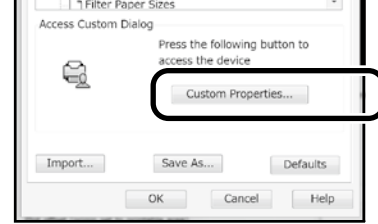

Yazıcı sürücüsü ekranı görüntülenir.

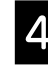

D **CAD/Line Drawing (CAD/Çizgi Çizimi)** öğesini **Printer Settings (Yazıcı Ayarları)** sekmesinden seçin.

### **Windows**

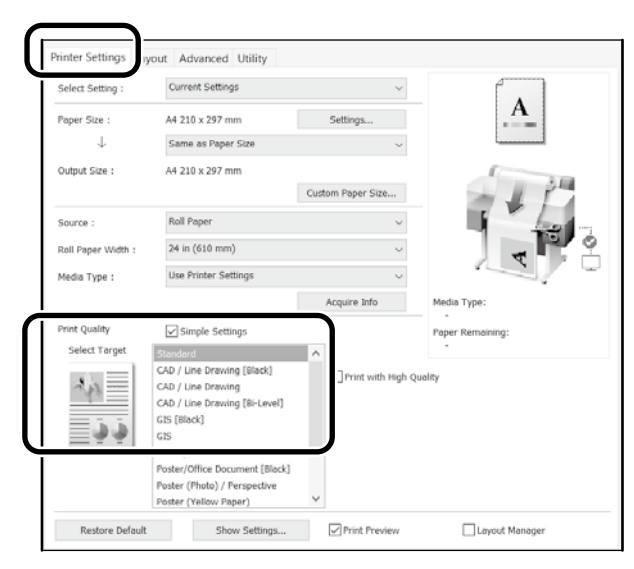

### **Mac**

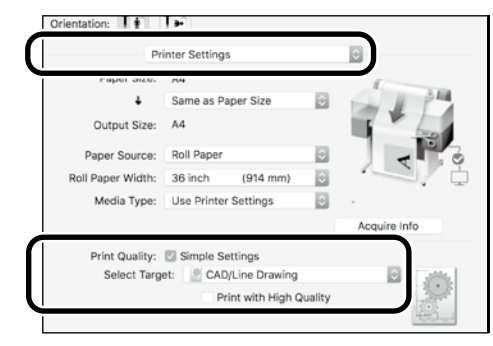

## **HP-GL/2 veya HP RTL Modunu kullanma**

Bu yöntem, haritalar ve mavi kopyalar gibi CAD ve GIS çizimlerini yazdırmak için en uygun yöntemdir.

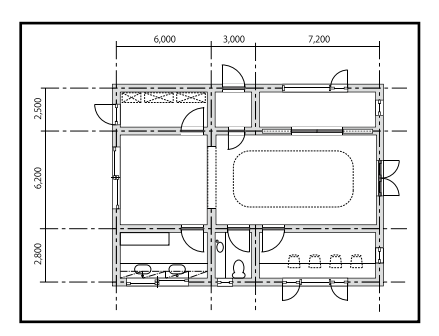

HP-GL/2 (HP DesignJet 750C ile uyumludur) ve HP RTL'yi destekleyen bir uygulamadan yazdırabilirsiniz.

Varsayılan kağıt kaynağı **Roll Paper (Rulo Kağıt)**'dır ve varsayılan baskı kalitesi **Standard (Standart)**'tır. Ayarları değiştirmek isterseniz, aşağıdaki prosedürü gerçekleştirmeden önce bunları yazıcı ayar menüsünden değiştirin.

Aşağıdaki prosedür AutoCAD 2018 içindir.

A **Print (Yazdır)** seçeneğine tıklayın.

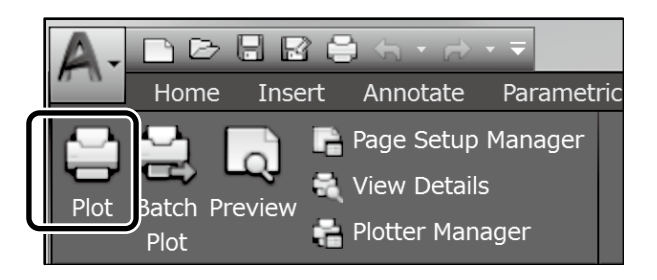

### B **Printer/plotter (Yazıcı/çizici)** kısmından çiziciyi seçin.

Kullandığınız modele göre aşağıdaki ayarları yapın.

 SC-T3100M Series: HP DesignJet 750C C3195A SC-T5100 Series: HP DesignJet 750C C3196A SC-T3100 Series: HP DesignJet 750C C3195A SC-T5100N Series: HP DesignJet 750C C3196A SC-T3100N Series: HP DesignJet 750C C3195A SC-T2100 Series: HP DesignJet 750C C3195A

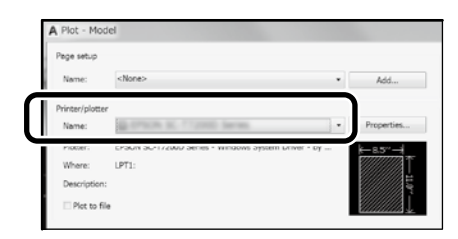

 Hiçbir şey basılmadığında veya metin bozuk olduğunda Yazıcı ayarını aşağıdaki gibi değiştirin.

**Settings (Ayarlar)** - **General Settings (Genel Ayarlar)** - **Printer Settings (Yazıcı Ayarları)** - **Printing Language (Yazdırma Dili)** - **USB** (veya **Network (Ağ)**) - **HP-GL/2**

Yazıcı sürücüsünü kullanarak yazdırdığınızda, ayarı **HP-GL/2** değerinden **Auto (Oto)** değerine getirin.

 $\Box$  Kesilmiş bir sayfaya yazdırmak veya baskı kalitesi ayarını değiştirmek istediğinizde

Aşağıda gösterilen yazıcı ayar menüsünden hedef ayar öğenizi seçin.

**Settings (Ayarlar)** - **General Settings (Genel Ayarlar)** - **Printer Settings (Yazıcı Ayarları)** - **Universal Printer Settings (Evrensel Yazıcı Ayarları)**

 Kalem genişliğini veya kalem rengini değiştirmek istediğinizde

Aşağıda gösterilen yazıcı ayar menüsünden hedef ayar öğenizi seçin.

**Settings (Ayarlar)** - **General Settings (Genel Ayarlar)** - **Printer Settings (Yazıcı Ayarları)** - **HP-GL/2 Unique Settings (HP-GL/2 Eşsiz Ayarlar)**

 Büyük boyutlu kağıda yazdırmak istediğinizde Yazıcıyı orijinal boyutundan daha büyük bir kağıtla yükleyin ve ardından yazıcı ayarını aşağıdaki gibi değiştirin.

**Settings (Ayarlar)** - **General Settings (Genel Ayarlar)** - **Printer Settings (Yazıcı Ayarları)** - **Universal Printer Settings (Evrensel Yazıcı Ayarları)** - **Page Margins option (Sayfa Kenar Boşlukları seçeneği)** - **Oversize (Büyük Boy)**

# <span id="page-7-1"></span><span id="page-7-0"></span>**Afişleri Yazdırma**

### **Bir afiş yazdırmak için adım**

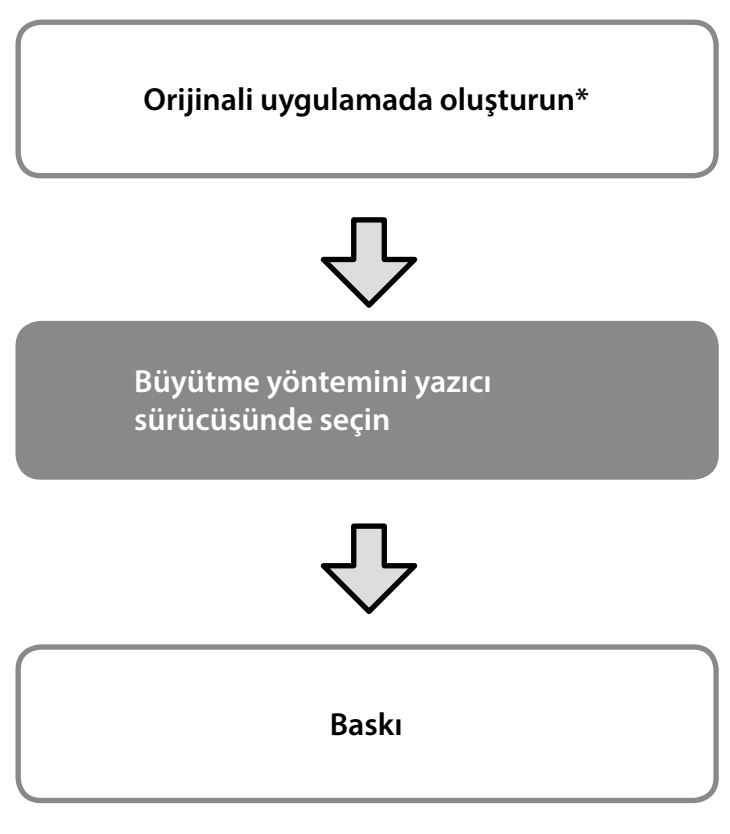

\*Standart olmayan boyutta bir orijinal oluşturmak için aşağıya bakınız. U ["Standart Olmayan Boyutlarda Baskı" sayfa 10](#page-9-1)

# **Orijinali Rulo Kağıt Genişliğine Uydurma**

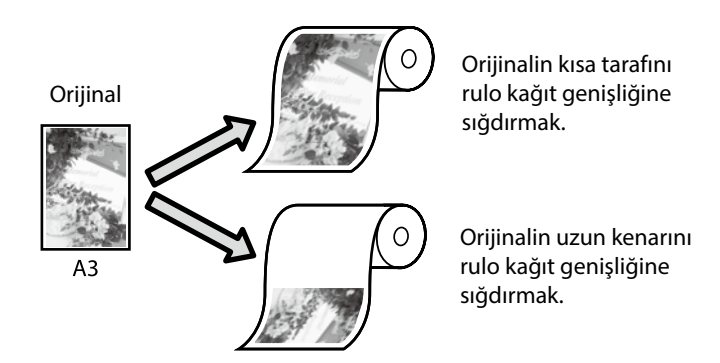

**Output Size (Çıkış Boyutu)** - **Fit to Roll Paper Width (Rulo Kağıdı Genişliğine Sığdır)** öğesini seçin ve ardından orijinalin kısa kenarını veya uzun kenarını rulo kağıt genişliğine sığdırıp sığdırmayacağınızı seçin.

### **Windows**

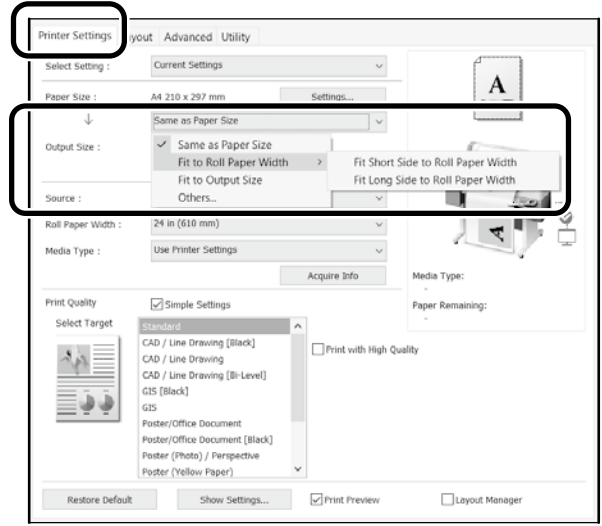

### **Mac**

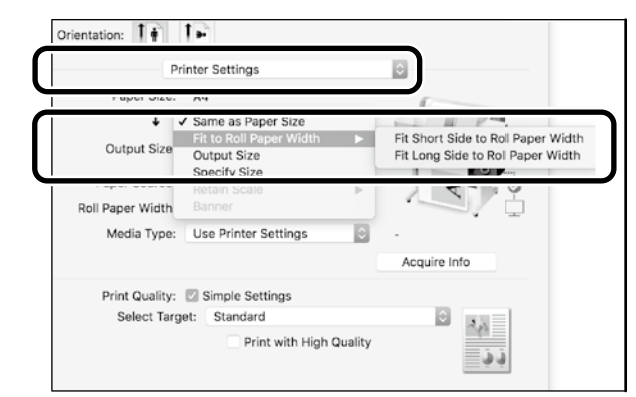

Bu sayfalar, bir afiş için standart boyutta oluşturulmuş bir orijinalin nasıl büyütüleceğini ve yazdırılacağını açıklar.

## **Orijinali Çıkış Boyutuna Uydurma**

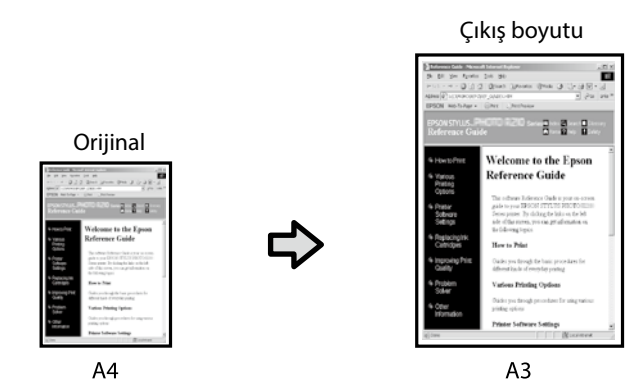

**Output Size (Çıkış Boyutu)** - **Fit to Output Size (Çıkış Boyutuna Sığdır)** öğesini seçin ve ardından çıkış boyutunu seçin.

### **Windows**

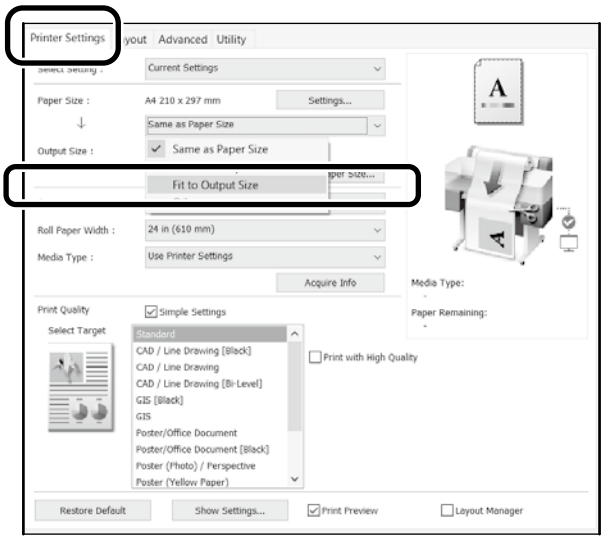

### **Mac**

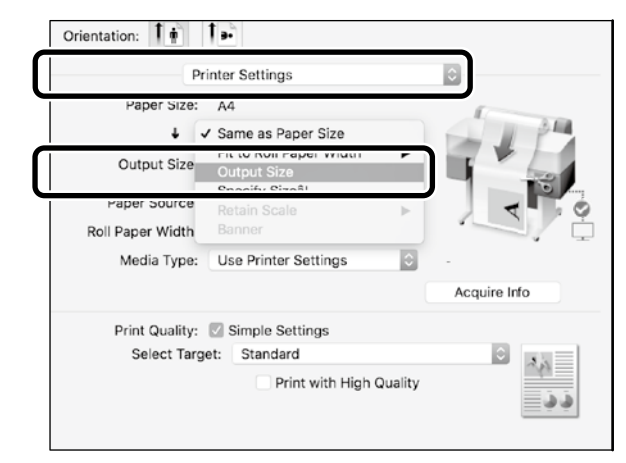

## **Boyutu Belirleme**

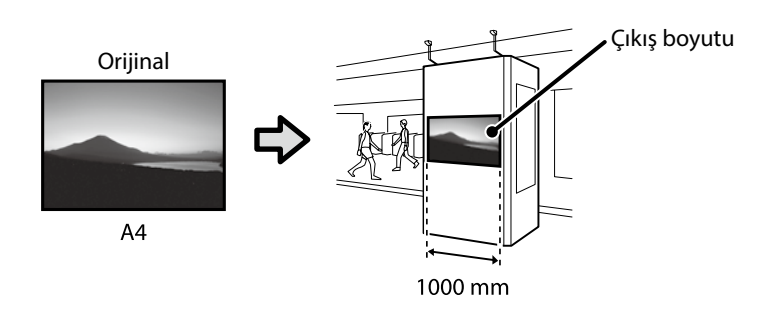

**Output Size (Çıkış Boyutu)** - **Specify Size (Boyutu Belirle)** öğesini seçin ve ardından çıkış boyutunu seçin veya büyütmeyi girin.

### **Windows**

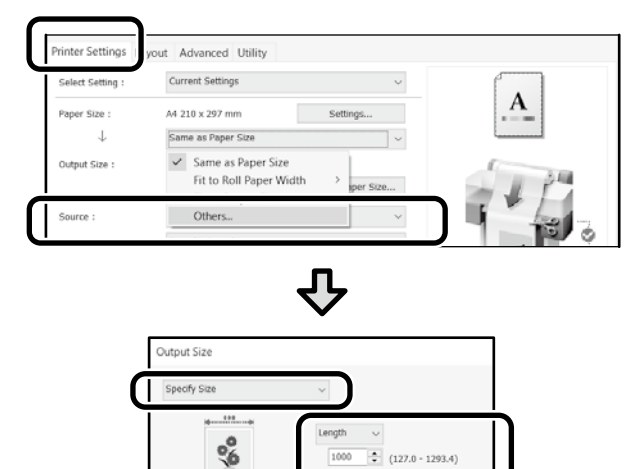

their.  $mn$ 

Help

Cancel

### **Mac**

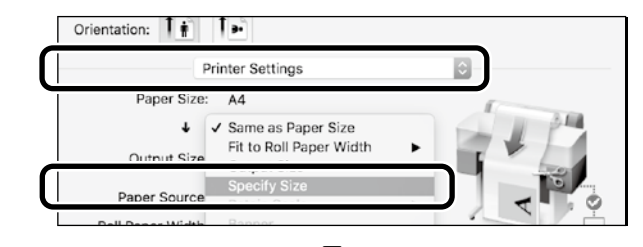

 $\overline{\phantom{a}}$  ok

Output Size  $\bigcirc$  Length 1000  $mm$ Cance

Г}

# <span id="page-9-1"></span><span id="page-9-0"></span>**Standart Olmayan Boyutlarda Baskı**

### **Standart olmayan bir baskı almak için adım**

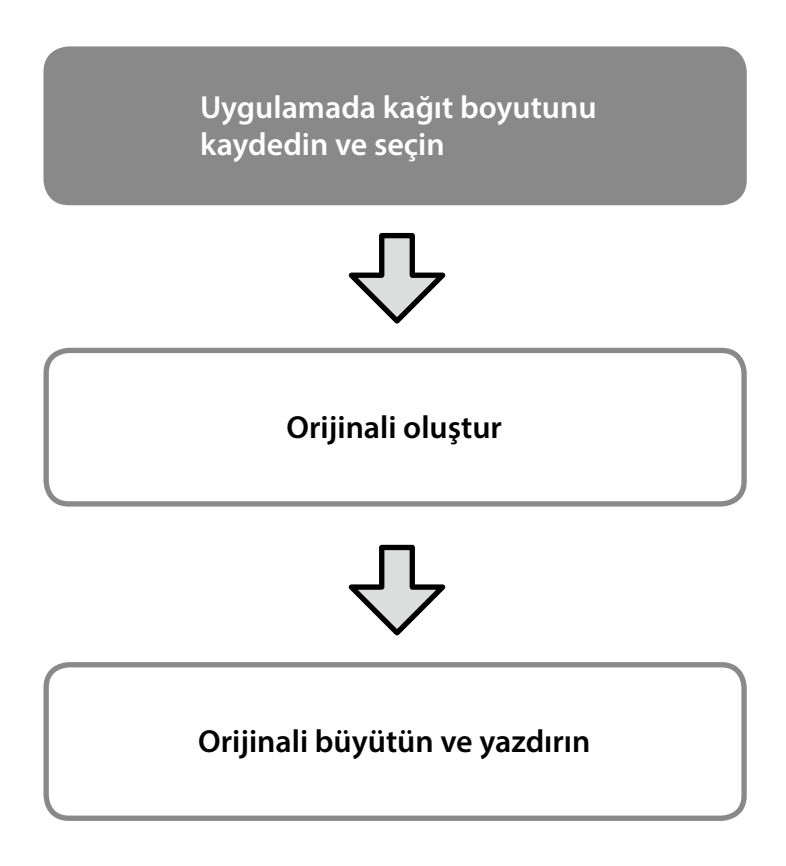

Bu sayfalar, çıktı boyutunun yaklaşık üçte biri kadar olan bir orijinalin nasıl oluşturulacağını açıklar ve ardından orijinali 24 inç (610 mm) rulo kağıt genişliğine uyan bir afiş oluşturmak için büyütür ve yazdırır.

### **Kağıt boyutu (orijinal)\***

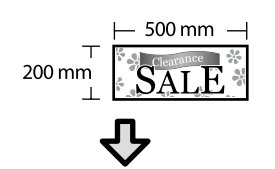

### **Output size (Çıkış boyutu)**

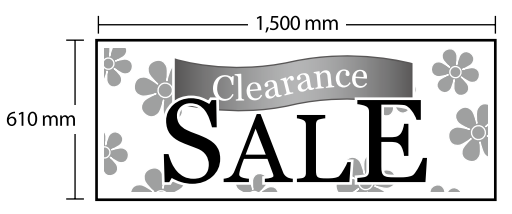

\*Kağıt boyutunu aşağıda gösterildiği gibi yapılandırabilirsiniz. Paper width (Kâğıt genişliği): 89 mm ila en fazla yazdırma genişliği Paper length (Kâğıt uzunluğu): 127 ila 18.000 mm (Windows) Height (Yükseklik): 127 ila 15.240 mm (Mac)

# **Kağıt Boyutunu Kaydedin ve Seçin**

### **Windows**

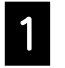

A Uygulamayı başlatın, **File (Dosya)** menüsüne tıklayın ve ardından **Print (Yazdır)** üzerine tıklayın.

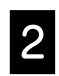

B **Printer Settings (Yazıcı Ayarları)** sekmesinde, **Custom Paper Size... (Özel Kağıt Boyutu...)** üzerine tıklayın

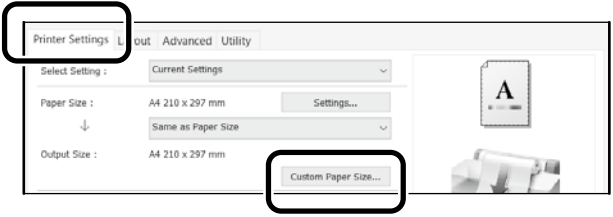

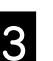

C Aşağıdaki bilgileri **User-Defined Paper Size (Kullanıcı Tanımlı Kağıt Boyutu)** penceresine girin.

> **Save (Kaydet)** düğmesine, düğmesine, kâğıt boyutunun kaydını tamamlamak için de **OK (Tamam)** düğmesine tıklayın.

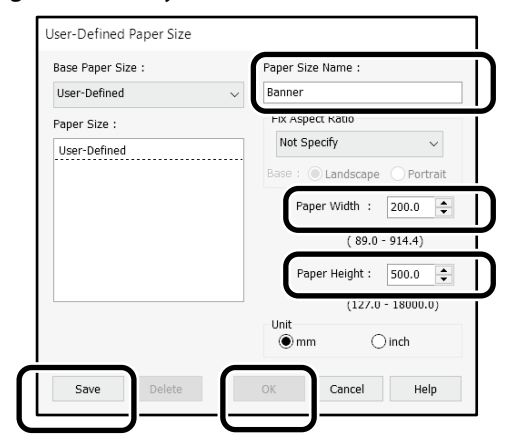

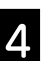

 $\Lambda$  Kayıtlı kağıt boyutunu seçin.

#### Örnek: Microsoft Word 2016

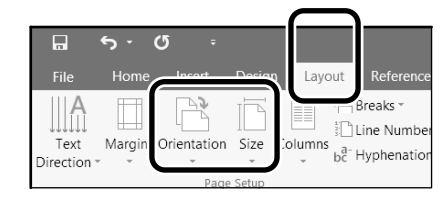

**Orientation**: **Landscape Size**: **Banner**

Kayıtlı kağıt boyutu görüntülenmiyorsa, uygulamada desteklenen kağıt boyutlarını kontrol edin.

Bu sayfalar, bir orijinali, bir afiş veya kare şekli gibi standart olmayan bir boyutta nasıl oluşturulacağını ve yazdırılacağını açıklar.

### **Orijinali oluştur**

### **Mac**

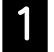

A Uygulamayı başlatın ve ardından **Page Setup (Sayfa Ayarı)** üzerine tıklayın.

Eğer **Page Setup (Sayfa Ayarı)** uygulama sebebiyle görüntülenmezse, **Print (Yazdır)** öğesini seçin.

**2 Orientation (Yazdırma Yönü)** için <sup>1</sup> Öğesini<br>Carin ve **Paper size (Kağıt Boyutu)** için seçin ve **Paper size (Kağıt Boyutu)** için **Manage Custom Sizes (Özel Boyutları Yönet)** öğesini seçin.

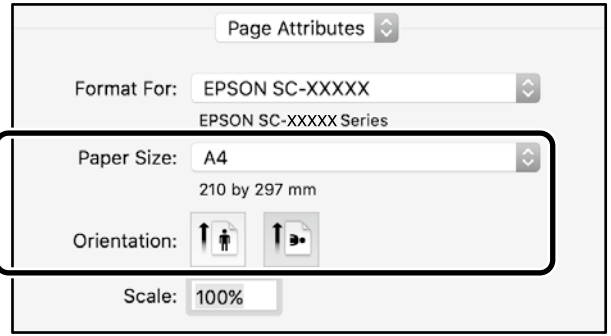

C Kağıt boyutunu aşağıdaki sırada kaydedin.

 için, Kağıt Boyutu adı olarak "Banner" (Afiş) girin. 3 için, yazıcı adını seçin.

Kağıt boyutunu kaydetmeyi tamamlamak için **OK (Tamam)** üzerine tıklayın.

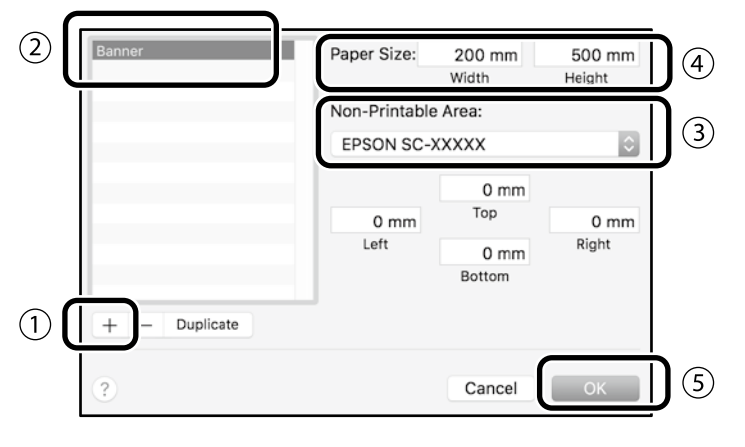

Uygulamayı kullanarak orijinali oluşturun.

# **Orijinali büyütün ve yazdırın**

24 inç rulo kağıt yükleyin ve ardından orijinali rulo kağıt genişliğine sığdırarak büyütün ve yazdırın.

Orijinali büyütmek ve yazdırmak için aşağıya bakınız. U ["Afişleri Yazdırma" sayfa 8](#page-7-1)

# <span id="page-11-1"></span><span id="page-11-0"></span>**Kopyalama veya Tarama İçin Belge Yükleme**

# **(SC-T3100M Series)**

# **Desteklenen belge boyutları ve türleri**

### **Belge boyutu**

Belge genişliği: 148 ila 610 mm (24 inç) Belge uzunluğu: 148 ila 2720 mm Yalnızca bir yaprak

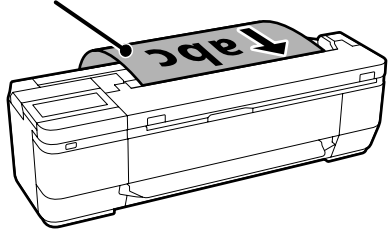

Belgeleri yüklerken aşağıdaki noktalara dikkat edin.

- Belgeyi sağ tarafa hizalayın.
- Belgeyi, kopyalamak veya taramak istediğiniz yüzü yukarı bakacak şekilde yükleyin.
- Belgeyi yukarıdaki resimde gösterilen yönde yükleyin.

### **Belge türü**

- Plain Paper (Düz Kağıt)
- Recycled Paper (Geri Dönüştürülmüş Kâğıt)
- Coated Paper (Kaplanmış Kâğıt)
- Tracing Paper (Kopya Kâğıdı)
- Film
- Blueprint
- Printing Paper (Baskı Kağıdı)
- Carrier Sheets (Taşıyıcı Sayfalar)

İnce belgeler ve zarar vermek istemediğiniz belgeler için isteğe bağlı taşıyıcı kağıt kullanın. Taşıyıcı kağıdın nasıl kullanılacağı ile ilgili daha fazla bilgi için Kullanım Kılavuzu'na (çevrimiçi kılavuz) bakın.

# **Ekran Talimatlarını İzleyerek Belgeyi Yükleyin**

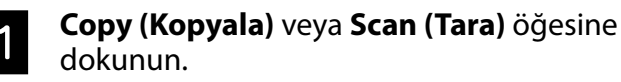

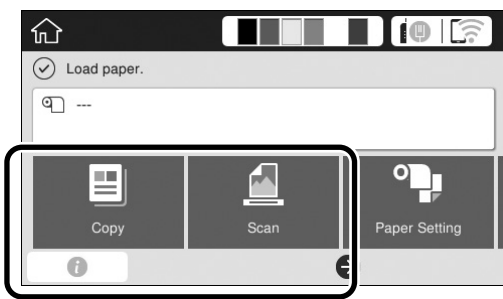

Scan (Tara) öğesini kullanırken, belgeyi kaydetmek istediğiniz yeri seçin.

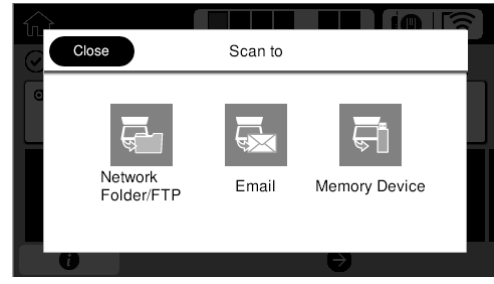

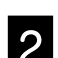

# **2 Guide (Kılavuz)** öğesine dokunun.

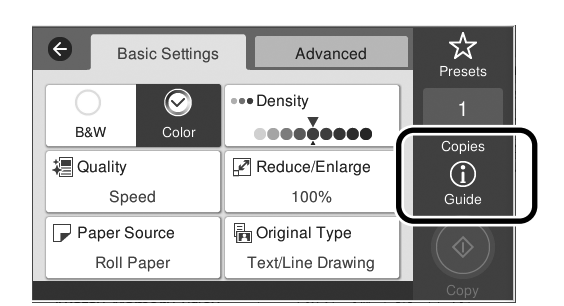

Belgeyi zaten yüklediyseniz, **Remove (Kaldır)** öğesi görüntülenir. Belgeyi yeniden yüklemek istiyorsanız, **Remove (Kaldır)** öğesine dokunun ve belgeyi yeniden yükleyin.

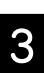

Belgeyi yüklemek için ekrandaki talimatları izleyin.

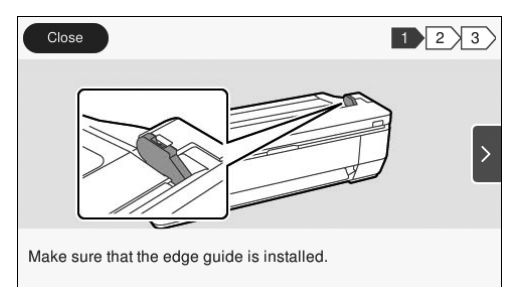

# <span id="page-12-0"></span>**Kopyalama (SC-T3100M Series)**

Belgeyi yükleyin.

 $\mathscr{D}$  ["Kopyalama veya Tarama İçin Belge Yükleme \(SC-](#page-11-1)[T3100M Series\)" sayfa 12](#page-11-1)

**2** Kopyalama ayarlarını yapın.

**Basic Settings (Temel Ayarlar)** kısmında Color (Renk), Print Quality (Baskı Kalitesi), Density (Yoğunluk) ve Magnification (Büyütme) ayarını yapın.

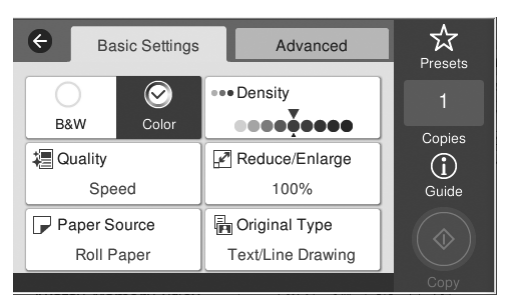

Belge türü gibi ayrıntılı ayarları yapmak için **Advanced (Gelişmiş)** kısmına gidin.

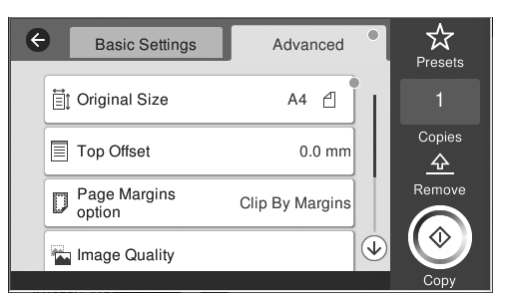

## C Kopya sayısını ayarlayın.

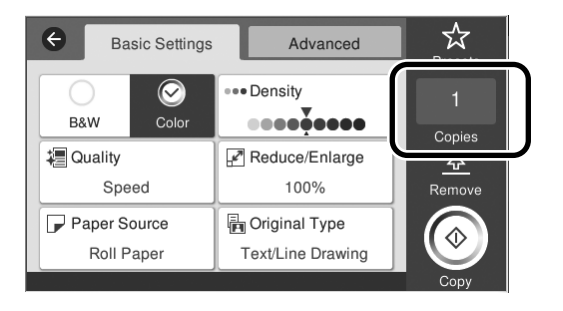

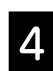

D Belgeyi taramaya başlamak için **Copy (Kopyala)** düğmesine dokunun.

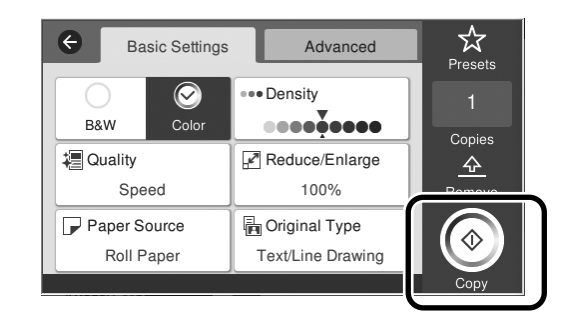

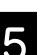

# **5** Tarandıktan sonra belgeyi çıkarın.

Orijinali tutarken, ekrandaki **OK (Tamam)** düğmesine basın ve ardından belgeyi çıkarın.

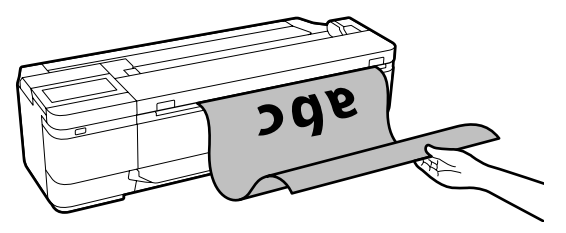

Belge çıkarıldıktan sonra yazdırma başlar.

Belgeyi kağıt çıkarma yuvasında tutmadan tarandıktan sonra çıkarmak istiyorsanız, yazıcı menüsünde aşağıdaki ayarları yapın.

**Settings (Ayarlar)** - **General Settings (Genel Ayarlar)** - **Scan Settings (Tarama Ayarları)** - **Scan Options (Tarama Seçenekleri)** - **Confirm Before Ejecting Scanned Document (Taranan Belgeyi Çıkarmadan Önce Onayla)** - **Off (Kapalı)**

# <span id="page-13-0"></span>**Tarama (SC-T3100M Series)**

Belgeleri ve CAD çizimlerini tarayabilir ve ardından bunları kaydedilecek veya e-posta ile gönderilecek görüntü verilerine dönüştürebilirsiniz.

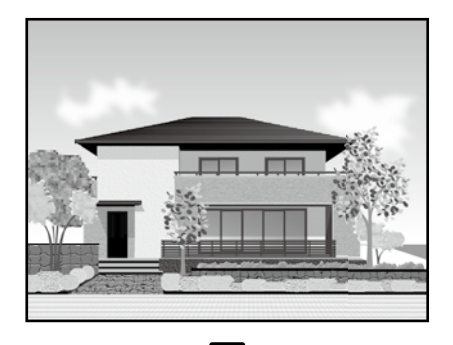

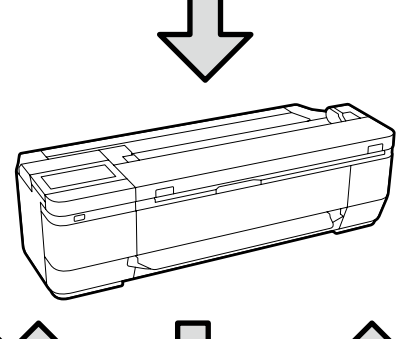

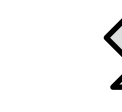

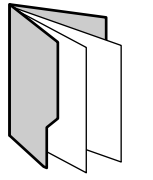

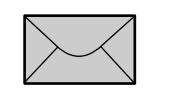

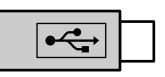

Folder (Klasör) Email (E-posta) External memory (Harici bellek)

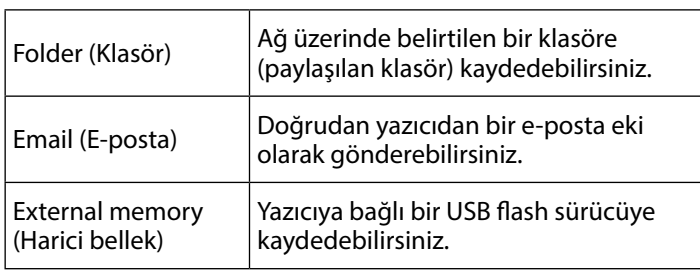

Bir klasöre kaydetmek veya e-posta ile göndermek için önceden ayar yapmanız gerekir. Ayrıntılı bilgi için bkz. Yönetici Kılavuzu.

Belgeyi yükleyin.

T ["Kopyalama veya Tarama İçin Belge Yükleme \(SC-](#page-11-1)[T3100M Series\)" sayfa 12](#page-11-1)

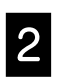

### **2** Save to (Kaydetme Yeri) / Destination (Hedefi) belirtin.

Kayıtlı alıcılar listesinden veya Keyboard (Klavye) kullanarak Save to (Kaydetme Yeri) veya Destination (Hedef) belirtebilirsiniz.

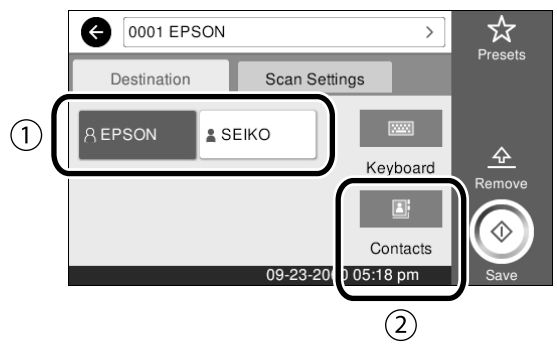

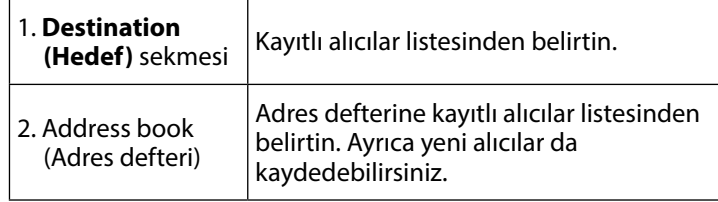

Alıcı adres defterine kayıtlı değilse **Keyboard (Klavye)** seçin. Daha fazla bilgi için Kullanım Kılavuzu'na (çevrimiçi kılavuz) bakın.

### **Scan Settings (Tarama Ayarlarında)** tarama ayarlarını yapın.

Color Mode (Renk Modu), File Format (Dosya Biçimi) ve benzeri öğeleri seçin.

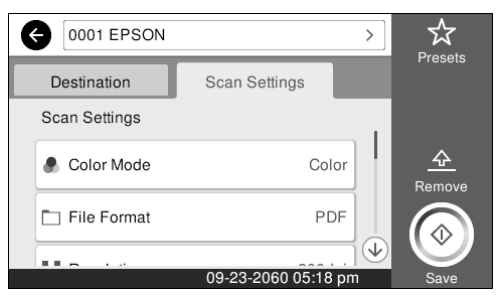

### D Belgeyi taramaya başlamak için **Save (Kaydet)** düğmesine dokunun.

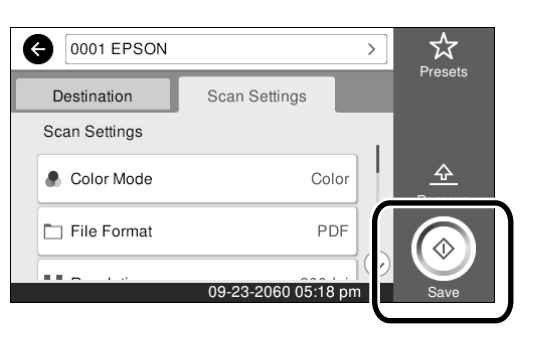

### E Tarama tamamlandığında, belgeyi çıkarın.

Orijinali tutarken, ekrandaki **OK (Tamam)** düğmesine basın ve ardından belgeyi çıkarın.

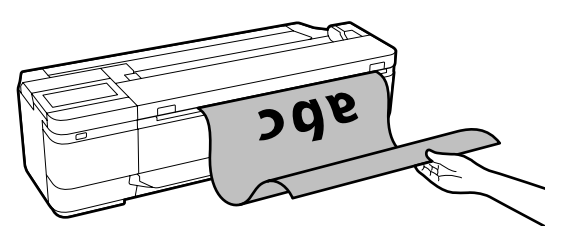

Belgeyi kağıt çıkarma yuvasında tutmadan tarandıktan sonra çıkarmak istiyorsanız, yazıcı menüsünde aşağıdaki ayarları yapın. **Settings (Ayarlar)** - **General Settings (Genel Ayarlar)** - **Scan Settings (Tarama Ayarları)** - **Scan Options (Tarama Seçenekleri)** - **Confirm Before Ejecting Scanned Document (Taranan Belgeyi Çıkarmadan Önce Onayla)** - **Off (Kapalı)**

Sık kullanılan kopyalama ve tarama ayarlarını ön ayarlarınıza ekleyebilirsiniz.

Her bir ayar ekranında **Presets (Ön ayrlar)** öğesini seçin ve ardından **Save as Preset (Ön Ayarlara Kaydet)** tuşuna basın. Kaydetmek istediğiniz adı girin ve ardından **OK (Tamam)** düğmesine dokunun.

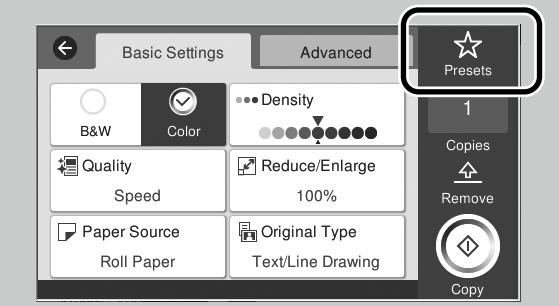

Ön ayarlarınızı düzenleyemez veya kaydedemezseniz, özellikler yönetici tarafından kısıtlanmış olabilir. Yazıcı yöneticinizle iletişime geçin.

# <span id="page-15-1"></span><span id="page-15-0"></span> **Diğer Yazdırma**

# **( Wi-Fi Direct Yazdırma / Karşıdan Yükleme Yazdırma)**

# **Wi-Fi Direct Bağlantısı**

Ofis dışındayken ve kablolu veya kablosuz bağlantı üzerinden yazıcıya bağlanamadığınızda, aygıtınızı yazıcıya bağlamak için Wi-Fi Direct işlevini kullanın.

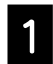

Ana ekranda  $\widehat{\mathbb{R}}$   $\widehat{\mathbb{R}}$  üzerine dokunun.

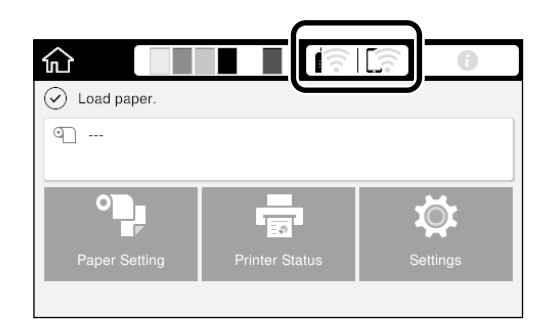

### B **Wi-Fi Direct** üzerine dokunun.

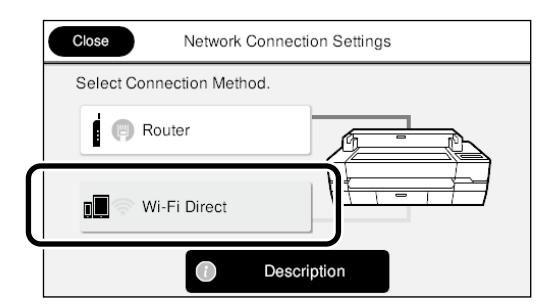

Ardından, bağlanmayı tamamlamak için ekrandaki talimatları izleyin.

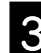

### C Yazıcı sürücüsünü veya diğer özellikleri kullanarak yazdırın.

Yazdırma konusunda daha fazla bilgi için Kullanım Kılavuzu'na (çevrimiçi kılavuz) bakın.

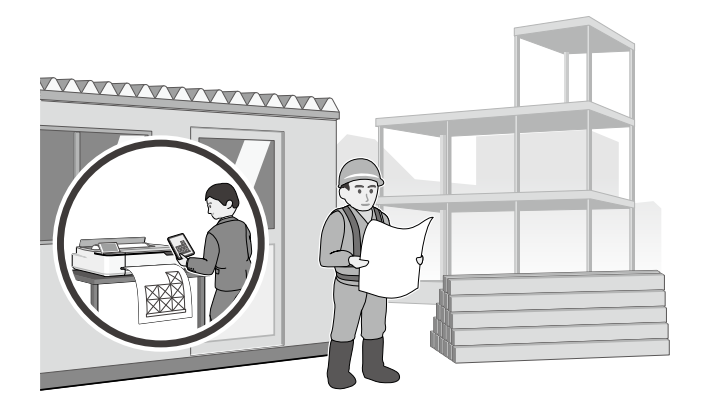

## **Web Config (SC-T3100M Series) Kullanarak Karşıya Yükleme Yazdırma Gerçekleştirme**

Yazıcı sürücüsü yüklü olmayan bir bilgisayardan yazdırmak için Web Config karşıya yükleme yazdırma özelliğini kullanabilirsiniz.

- \* Aşağıdaki dosya türlerini yükleyebilir ve yazdırabilirsiniz.
- JPEG
- HP-GL/2
- TIFF
- PDF (yalnızca Epson yazıcı kullanılarak oluşturulan veriler)

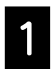

**Ağ yoluyla bu yazıcıya bağlı bir bilgisayarda**<br>Meh tarayıcını başlatın Web tarayıcısını başlatın.

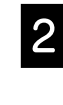

Bu yazıcının IP adresini Web tarayıcısının adres çubuğuna girin ve ardından [Enter] veya [Return] tuşuna basın.

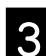

C **Print (Yazdır)** sekmesini görüntüleyin.

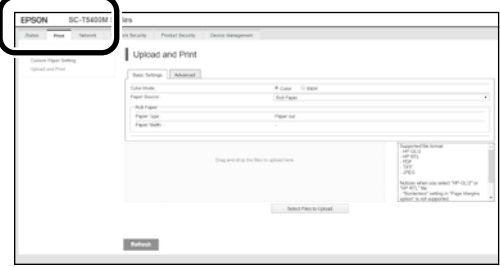

**Print (Yazdır)** sekmesi görünmüyorsa, sistem yöneticinize danışın.

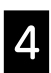

### D Verileri sürükleyip bıraktığınızda yazdırma başlar.

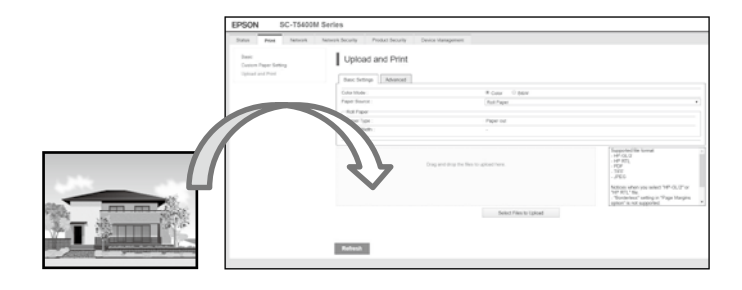

**KISA NOT**

# *Telif Hakkı ve Ticari Markalar*

Bu belgenin herhangi bir kısmı, Seiko Epson Corporation'ın yazılı izni olmadan kısmen veya tamamen çoğaltılamaz, bilgi erişim sistemlerinde saklanamaz veya elektronik, mekanik yöntemlerle, fotokopi, kayıt yöntemleriyle veya diğer yöntemlerle başka ortamlara aktarılamaz. Bu belgede bulunan bilgiler yalnızca bu Epson yazıcı ile kullanılmak üzere tasarlanmıştır. Bu bilgilerin diğer yazıcılar için kullanılması durumunda, Epson hiçbir sorumluluk kabul etmez.

Seiko Epson Corporation ve bağlı kuruluşları ürünü satın alanın veya üçüncü kişilerin kaza, ürünün yanlış veya kötü amaçlı olarak kullanılması, ürün üzerinde yetkisiz kişilerce yapılan değişiklikler, onarım veya tadilat veya (ABD hariç olmak üzere) Seiko Epson Corporation'ın işletme ve bakım talimatlarına aykırı hareketler nedeniyle uğradıkları zarar, kayıp, maliyet veya gider konusunda ürünü satın alana ve üçüncü kişilere karşı kesinlikle yükümlü olmayacaktır.

Seiko Epson Corporation, kendisi tarafından Özgün Epson Ürünleri veya Epson Onaylı Ürünler olarak belirlenmemiş ürün seçeneklerinin veya sarf malzemelerinin kullanılmasından doğan zarar veya sorunlardan hiçbir şekilde sorumlu olmayacaktır.

Seiko Epson Corporation, kendisi tarafından Epson Onaylı Ürünler olarak belirlenmemiş arabirim kablolarının kullanılmasından kaynaklanan elektromanyetik parazitin yol açtığı zararlardan sorumlu olmayacaktır.

EPSON, EPSON EXCEED YOUR VISION, EXCEED YOUR VISION, and their logos are registered trademarks or trademarks of Seiko Epson Corporation.

Microsoft®, Windows®, and Windows Vista® are registered trademarks of Microsoft Corporation.

Mac, macOS, OS X, Bonjour, Safari, and AirPrint are trademarks of Apple Inc., registered in the U.S. and other countries.

HP-GL/2® and HP RTL® are registered trademarks of Hewlett-Packard Corporation.

AutoCAD is registered trademarks or trademarks of Autodesk, Inc., and/or its subsidiaries and/or affiliates in the USA and/or other countries.

*Genel Not: Bu belgede geçen diğer ürün adları yalnızca tanımlama amaçlı olarak kullanılmıştır ve sahiplerine ait ticari markalar olabilir. Epson bu markalarla ilgili olarak hiçbir hak iddia etmemektedir.*

© 2020 Seiko Epson Corporation. All rights reserved.

### *Sembollerin Anlamı*

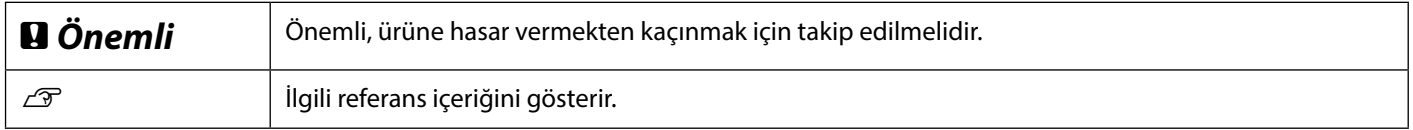

# *Ürün Modeli Açıklamaları*

Bu kılavuzda açıklanan bazı modeller ülkenizde veya bölgenizde satılamaz.

# **Operatör Kilavuzu Operatör Kılavuzu**

# **Sorun giderme**

**Yatay veya Dikey Çizgiler**

**Çözümler**

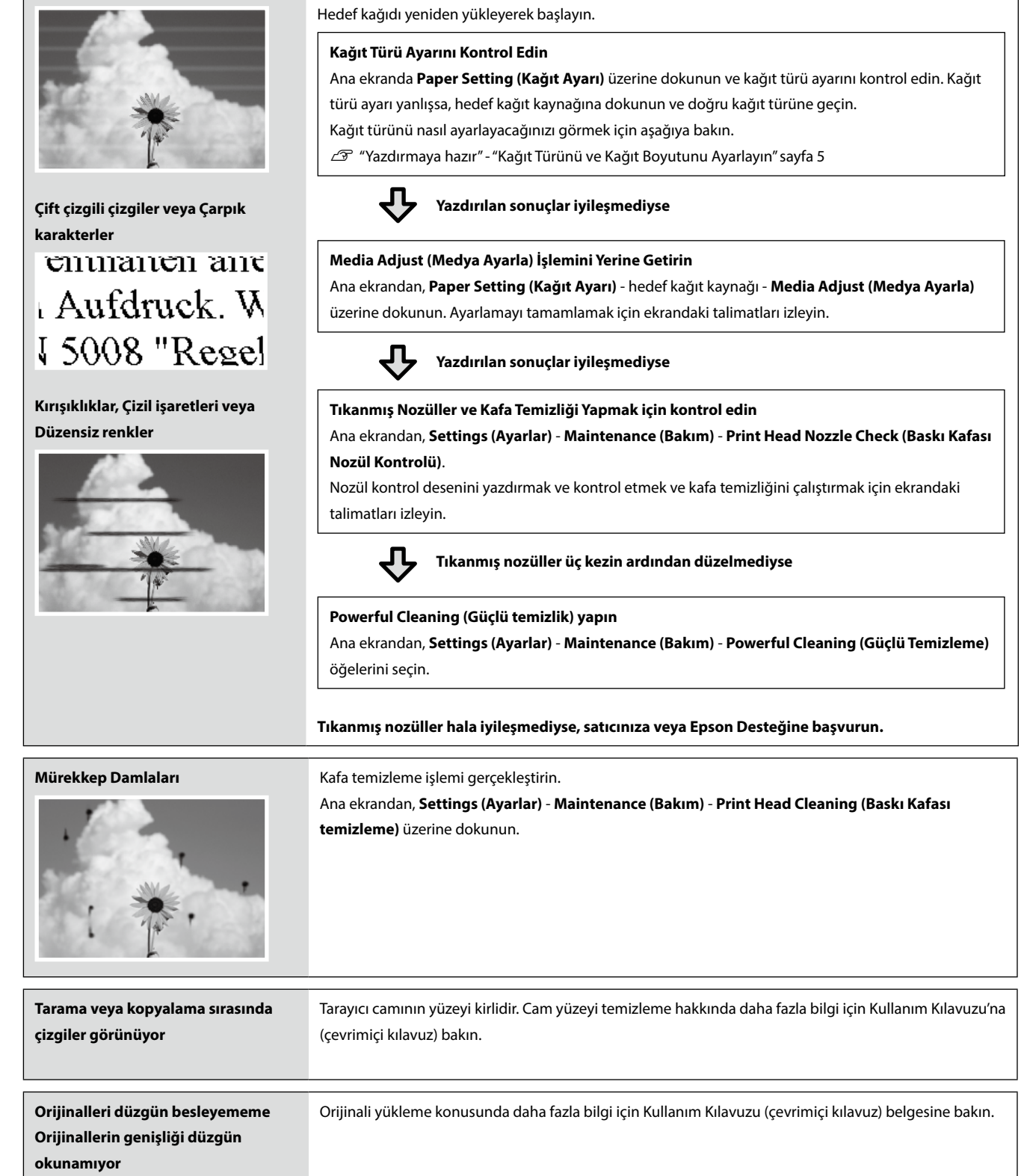

Yazdırılan sonuçlar düzelene kadar çözümleri aşağıdaki sırayla gerçekleştirin.